This publication, photographs, illustrations and software are under the protection of international copyright laws and all rights reserved. It does not allow any reproduction of this manual, content and any materials contained herein without the written consent of the authentic manufacturer.

The information in this manual is subject to change without notice. The manufacturer does neither represent nor warrant the contents hereof; and specifically disclaims any implied warranties of merchantability or fitness for any particular purpose. Furthermore, the manufacturer reserves the right to revise and change this publication from time to time, without the obligation of notifying any person of such revision or changes.

#### **Trademarks**

IBM, VGA, and PS/2 are registered trademarks of International Business Machines.

Intel, Pentium/II/III, Pentium 4, Celeron and MMX are registered trademarks of Intel Corporation.

Microsoft, MS-DOS and Windows 98/ME/NT/2000/XP are registered trademarks of Microsoft Corporation.

PC-cillin is a trademark of Trend Micro Inc.

AMI is a trademark of American Megatrends Inc.

MediaRing Talk is a registered trademark of MediaRing Inc.

3Deep is a registered trademark of E-Color Inc.

It has been acknowledged that all mentioned brands or product names are trademarks or registered trademarks of their respective holders.

> Copyright © 2002 All Rights Reserved M922 Series, V3.3B VT8753/March 2002

#### Notice:

1. Owing to Microsoft's certifying schedule is various to every supplier, we might have some drivers not certified yet by Microsoft. Therefore, it might happen under Windows XP that a dialogue box (shown as below) pop out warning you this software has not passed Windows Logo testing to verify its compatibility with Windows XP. Please rest assured that our RD department has already tested and verified these drivers. Click the "Continue Anyway" button and go ahead the installation.

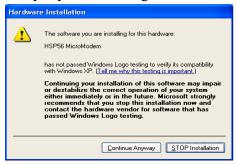

#### 2. USB 2.0 Driver Limitations:

- 2-1 After restarting Microsoft Windows XP operating system, USB device disappears or an exclamatory mark pops out (for example, SB HDD); please disconnect, and hot plug USB device again to get back normal function.
- 2-2 While you are installing USB 2.0 driver under Windows XP, USB Keyboard and USB Mouse can't work out, but as the driver's installation is completed, they will resume working. Therefore, we strongly recommend you use PS2 Keyboard or PS2 Mouse while installing USB 2.0 driver.
- 2-3 USB 2.0 port, under Microsoft operating systems, does neither support S1, S3, S4 (hibernate) Wake-Up nor S5 power-saving Sleeping modes while connecting any USB peripheries.
- 2-4 If under DOS modes (DOS 6.x, Suspend To DOS and Window Return), USB 2.0 port doesn't support any USB peripheries.

Currently, we are working on such limitations' solution. As soon as the solution is done, the updated USB drive will be released to our website: <a href="https://www.pcchips.com.tw">www.pcchips.com.tw</a> for your downloading.

# Table of Contents

| Chapter 1: Introduction            | 1  |
|------------------------------------|----|
| Key Features                       | 2  |
| Package Contents                   | 6  |
| Static Electricity Precautions     | 7  |
| Pre-Installation Inspection        | 7  |
| Chapter 2: Mainboard Installation  | 9  |
| Mainboard Components               | 10 |
| I/O Ports                          | 11 |
| Installing the Processor           | 12 |
| Installing Memory Modules          | 13 |
| Jumper Settings                    | 15 |
| The Panel Connectors               | 17 |
| Other Devices Installation         |    |
| Expansion Slots Installation       | 20 |
| Connecting Optional Devices        | 21 |
| Chapter 3: BIOS Setup Utility      | 25 |
| Introduction                       | 25 |
| Running the Setup Utility          | 26 |
| Standard CMOS Setup Page           | 27 |
| Advanced Setup Page                | 28 |
| Power Management Setup Page        | 31 |
| PCI/Plug and Play Setup Page       | 33 |
| Load Optimal Settings              | 34 |
| Load Best Performance Settings     |    |
| Features Setup Page                | 35 |
| CPU PnP Setup Page                 | 37 |
| Hardware Monitor Page              | 38 |
| Change Password                    | 39 |
| Exit                               |    |
| Chapter 4: Software & Applications | 41 |
| Introduction                       | 41 |
| Installing Support Software        | 42 |
| Bundled Software Installation      | 44 |

1: Introduction

# **Chapter 1**

# Introduction

This mainboard has a **Socket-478** processor socket for **Intel Pentium 4** type of processors supporting front side bus (FSB) speeds up to **400 MHz**.

This mainboard has the VIA VT8753 (P4X266A) Northbridge and VT8233 Southbridge chipsets that support AC 97 audio codec, and provide Ultra DMA 33/66/100 function. This mainboard has four 32-bit PCI slots, one 4xAGP slot, one CNR (Communications and Networking Riser) slot, and an onboard 10BaseT/100BaseTX Network interface (optional).

There is a full set of I/O ports including two PS/2 ports for mouse and keyboard, two serial ports, one parallel port, one MIDI/game port and maximum six USB ports. By means of the Extended USB Module connected to the mainboard, you can make maximum four extra USB ports.

This mainboard is an **ATX** mainboard that uses a 4-layer printed circuit board and measures 305 x 244mm.

# **Key Features**

This mainboard has these key features:

#### **Socket-478 Processor**

- ♦ The PGA Socket 478
- ♦ Supports Intel Pentium 4 series CPUs
- ♦ Supports up to 400 MHz Front-Side Bus

## Chipset

There are VT8753 Northbridge and VT8233 Southbridge in this chipset in accordance with an innovative and scalable architecture with proven reliability and performance. A few of the chipset's advanced features are:

- An advanced V-Link memory controller architecture that provides the bandwidth up to 266 MB/s and performance necessary for even the most demanding Internet and 3D graphics
- ◆ Support for an 4xAGP interface providing vivid 3D graphics and video performance
- ◆ An ATA 100 interface on the chipset, which helps boost system performance by providing a high-speed connection to ATA 100 Hard Disk Drives, delivering maximum sustained data transfer rates of 100 MB/sec

Additional key features include support for six USB ports, an AC 97 link for audio and modem, hardware monitoring, and ACPI/OnNow power management.

#### **Memory Support**

◆ The mainboard accommodates 2 DDR + 2 SDR 168 pin, 3.3V DIMM sockets with a total capacity of 1 GB system memory.

#### **VGA**

◆ This mainboard includes a 4xAGP slot that provides four times the bandwidth of the original AGP specification. AGP technology provides a direct connection between the graphics sub-system and memory so that the graphics do not have to compete for processor time with other devices on the PCI bus.

#### **AC 97 Audio Codec**

♦ The AC 97 Audio codec is compliant with the AC 97 2.2 specification, and supports 18-bit ADC (Analog Digital Converter) and DAC (Digital Analog Converter) resolution as well as 18-bit stereo full-duplex codec with independent and variable sampling rates. Further features include support for four analog line-level stereo inputs.

## **Expansion Options**

The mainboard comes with the following expansion options:

- ♦ Four 32-bit PCI slots capable of Ultra DMA bus mastering with transfer rates of 33/66/100 MB/sec
- ♦ An 4xAGP slot
- ♦ A CNR (Communications and Networking Riser) slot

#### **Onboard I/O Ports**

The mainboard has a full set of I/O ports and connectors:

- ♦ Two PS/2 ports for mouse and keyboard
- ♦ Two serial ports
- ♦ One parallel port
- ♦ One MIDI/game port
- ◆ Six USB ports (two back-panel ports, onboard USB headers providing maximum four extra ports: headers USB1 & USB2)
- ♦ Audio jacks for microphone, line-in and line-out

#### **Fast Ethernet LAN**

- ♦ Built-in 10BaseT/100BaseTX Ethernet LAN
- VT8233 integrates Fast Ethernet MAC and VT6013 LAN PHY in compliance with IEEE802.3u 100BASE-TX, 10BASE-T and ANSI X3.263 TP-PMD standards
- ◆ In compliance with ACPI 1.0 and the Network Device Class Power Management 1.0
- ♦ High Performance achieved by 100Mbps clock generator and data recovery circuit for 100Mbps receiver

#### USB 2.0 (optional VT6202)

- ♦ Compliant with Universal Serial Bus Specification Revision 2.0
- ◆ Compliant with Intel's Enhanced Host Controller Interface Specification Revision 0.95
- ◆ Compliant with Universal Host Controller Interface Specification Revision 1.1
- ◆ PCI multi-function device consists of two UHCI Host Controller cores for full-/low-speed signaling and one EHCI Host Controller core for high-speed signaling
- Root hub consists 4 downstream facing ports with integrated physical layer transceivers shared by UHCI and EHCI Host Controller
- ◆ Support PCI-Bus Power Management Interface Specification release 1.1
- ♦ Legacy support for all downstream facing ports

#### **BIOS Firmware**

This mainboard uses AMI BIOS that enables users to configure many system features including the following:

- Power management
- ♦ Wake-up alarms
- ♦ CPU parameters and memory timing
- ♦ CPU and memory timing

The firmware can also be used to set parameters for different processor clock speeds.

#### 1: Introduction

#### **Bundled Software**

- ◆ PC-Cillin 2000 provides automatic virus protection under Windows 95/98/NT/2000
- ♦ MediaRing Talk provides PC to PC or PC to Phone internet phone communication
- ♦ 3Deep delivers the precise imagery and displays accurate color in your monitor
- ♦ Recovery Genius 21<sup>st</sup> V5.0 provides the function to recover, reserve and transfer hard disk data.
- ◆ **CD Ghost** is the software stimulating a real CD-ROM to perform equivalent function.
- ♦ Language Genius 21<sup>st</sup> is the software to provides learning tools of language and singing.
- ◆ PC DJ is a dual-MP3 player that enables users to actually mix music right on their own personal computers.
- ◆ Adobe Acrobat Reader V5.0 is the software to help users read .PDF files.

#### **Dimensions**

♦ ATX form factor of 305 x 244mm

# **Package Contents**

**Attention**: This mainboard serial has two models, M922UR(USB 2.0) and M922ULR(USB 2.0, LAN Ready). Please contact your local supplier for more information about your purchased model. Each model will support different specification listed as below:

| Model   | Specification                        |
|---------|--------------------------------------|
| M922LR  | Onboard LAN PHY chip (U15),          |
|         | USB connector only.                  |
| M922    | Support USB connector only           |
| M922ULR | Onboard VT6202 USB 2.0 chipset (U30) |
|         | and onboard LAN PHY chip (U15),      |
|         | support USB + RJ-45 LAN connector    |

Your mainboard package contains the following items:

- □ The mainboard
- ☐ The User's Manual
- ☐ One diskette drive ribbon cable
- □ One IDE drive ribbon cable
- □ Software support CD
- □ Module Retention damp

# **Optional Accessories**

You can purchase the following optional accessories for this mainboard.

- □ Extended USB module
- □ CNR v.90 56K Fax/Modem card

# **Static Electricity Precautions**

Static electricity could damage components on this mainboard. Take the following precautions while unpacking this mainboard and installing it in a system.

- 1. Don't take this mainboard and components out of their original static-proof package until you are ready to install them.
- 2. While installing, please wear a grounded wrist strap if possible. If you don't have a wrist strap, discharge static electricity by touching the bare metal of the system chassis.
- 3. Carefully hold this mainboard by its edges. Do not touch those components unless it is absolutely necessary. Put this mainboard on the top of static-protection package with component side facing up while installing.

# **Pre-Installation Inspection**

- 1. Inspect this mainboard whether there are any damages to components and connectors on the board.
- 2. If you suspect this mainboard has been damaged, do not connect power to the system. Contact your mainboard vendor about those damages.

# **Chapter 2**

# **Mainboard Installation**

To install this mainboard in a system, please follow these instructions in this chapter:

| Identify the mainboard components                             |
|---------------------------------------------------------------|
| Install a CPU                                                 |
| Install one or more system memory modules                     |
| Make sure all jumpers and switches are set correctly          |
| Install this mainboard in a system chassis (case)             |
| Connect any extension brackets or cables to connecting        |
| headers on the mainboard                                      |
| Install other devices and make the appropriate connections to |
| the mainboard connecting headers                              |
|                                                               |

# Note:

- 1. Before installing this mainboard, make sure jumper JBAT1 is under Normal setting. See this chapter for information about locating JBAT1 and the setting options.
- 2. Never connect power to the system during installation; otherwise, it may damage the mainboard.

# **Mainboard Components**

Identify major components on the mainboard via this diagram underneath.

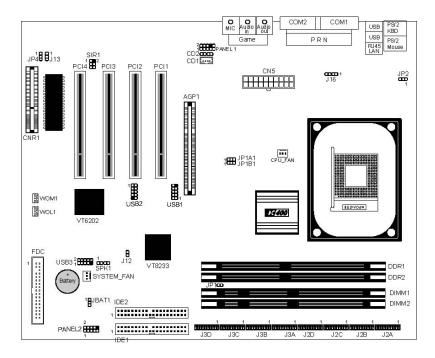

**Note:** Any jumpers on your mainboard that do not appear in this illustration are for testing only.

#### 2: Mainboard Installation

#### I/O Ports

The illustration below shows a side view of the built-in I/O ports on the mainboard.

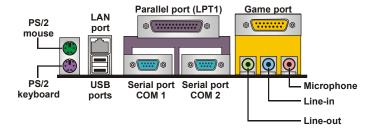

- 1. The upper PS/2 port connects a PS/2 pointing device.
- 2. The lower PS/2 port connects a PS/2 keyboard.
- 3. The USB ports connect USB devices.
- 4. LPT1 connects printers or other parallel communications devices.
- 5. The COM ports connect serial devices such as mice or fax/modems. COM1 is identified by the system as COM1/3. COM2 is identified by the system as COM2/4.
- 6. The game port connects a joystick or a MIDI device.
- 7. Three audio ports connect audio devices. The left side jack is for a stereo line-out signal. The middle jack is for a stereo line-in signal. The right side jack is for a microphone.
- 8. LAN port connects the network.

# **Installing the Processor**

This mainboard has a Socket 478 processor socket. When choosing a processor, consider the performance requirements of the system. Performance is based on the processor design, the clock speed and system bus frequency of the processor, and the quantity of internal cache memory and external cache memory.

#### **CPU Installation Procedure**

Follow these instructions to install the CPU:

- 1. Unhook the CPU socket's locking lever by pulling it away from socket and raising it to the upright position.
- 2. Match the pin 1 corner of CPU socket to the one of processor, and insert the processor into the socket. Do not use force.
- 3. Push the locking lever down and hook it under the latch on the edge of socket.
- 4. Apply thermal grease to the top of the CPU.
- 5. Lower the CPU fan/heatsink unit onto the CPU and CPU socket, and then use the retention module clamps to snap the fan/heatsink into place.
- 6. Plug the CPU fan power cable into the CPU cooling fan power supply (CPU\_FAN) on the mainboard.

# **Installing Memory Modules**

This mainboard accommodates 168-pin 3.3V/184-pin 2.5V unbuffered SDRAM memory modules. The memory chips must be standard or registered SDRAM (Synchronous Dynamic Random Access Memory).

The CPU supports 100MHz system bus. The SDRAM DIMMs and DDRs can synchronously work with 100 MHz or operates over a 133 MHz system bus.

You must install at least one memory module in order to use the mainboard, either SDRAM or DDR SDRAM, but you cannot use them simultaneously.

DDR SDRAM provides 800 MBps or 1 GBps data transfer depending on whether the bus is 100 MHz or 133 MHz. It doubles the rate to 1.6 GBps and 2.1 GBps by transferring data on both the rising and falling edges of the clock. DDR SDRAM uses additional power and ground lines and requires 184-pin 2.5V unbuffered DIMM module rather than the 168-pin 3.3V unbuffered DIMMs used by SDRAM.

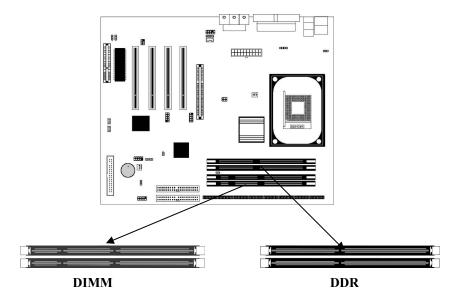

#### **Installation Procedure**

The mainboard accommodates two memory modules. You must install at least one module in any of the three slots. Each module can be installed with up to 1GB system memory.

Refer to the following to install the memory modules.

- 1. Push the latches on each side of the DIMM slot
- 2. Align the memory module with the slot. The DIMM slots are keyed with notches and the DIMMs are keyed with cutouts so that they can only be installed correctly.
- 3. Check that the cutouts on the DIMM module edge connector match the notches in the DIMM slot.
- 4. Install the DIMM module into the slot and press it firmly down until it seats correctly. The slot latches are levered upwards and latch on to the edges of the DIMM.
- 5. Install any remaining DIMM modules.

#### 2: Mainboard Installation

# **Jumper Settings**

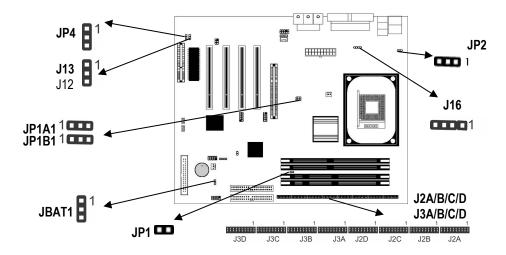

# **JBAT1: Clear CMOS Jumper**

Use this jumper to clear the contents of the CMOS memory. You may need to clear the CMOS memory if the settings in the Setup Utility are incorrect and prevent your mainboard from operating. To clear the CMOS memory, disconnect all the power cables from the mainboard and then move the jumper cap into the CLEAR setting for a few seconds.

| Function   | Jumper Setting |
|------------|----------------|
| Normal     | Short Pins 1-2 |
| Clear CMOS | Short Pins 2-3 |

## JP1A1, JP1B1: CPU Clock

This jumper enables to select CPU frequency.

| CPÚ Clock | JP1A1          | JP1B1          |
|-----------|----------------|----------------|
| 100M      | Short Pins 1-2 | Short Pins 2-3 |
| 133M      | Short Pins 2-3 | Short Pins 1-2 |

# JP1: DRAM Voltage (VCC)

This jumper enables to select voltage of DRAM.

| Function   | Jumper Setting |
|------------|----------------|
| 2.5V (DDR) | Open Pins 1-2  |
| 3V (SDR)   | Short Pins 1-2 |

# J2A/B/C/D, J3A/B/C/D: DDR/SDR DRAM Type Selector

This jumper enables to select the type of DDR or SDR DRAM.

| Function     | Jumper Setting                         |
|--------------|----------------------------------------|
| DDR1,DDR2    | Short all J2A/B/C/D and J3A/B/C/D pins |
| DIMM1, DIMM2 | Open all J2A/B/C/D and J3A/B/C/D pins  |

## JP2: Wake on Keyboard/USB activity

This jumper enables any USB keyboard activity to power up a system previously in a standby or sleep state.

| Function | Jumper Setting |
|----------|----------------|
| 5V       | Short Pins 1-2 |
| 5VSB     | Short Pins 2-3 |

# J13: Flash ROM Voltage (VCC)

This jumper enables to select voltage of flash ROM.

| Function | Jumper Setting |
|----------|----------------|
| 5V       | Short Pins 1-2 |
| 3V       | Short Pins 2-3 |

#### JP4: Flash ROM Size

This jumper enables to select size of flash ROM.

| Function | Jumper Setting |
|----------|----------------|
| 2M       | Short Pins 1-2 |
| 4M       | Short Pins 2-3 |

## 2: Mainboard Installation

# **The Panel Connector**

#### PANEL1

If there are a headphone jack or/and a microphone jack on the front panel, connect the cables to the PANEL1 on the mainboard.

| Device       | Pins  |
|--------------|-------|
| Line Out (L) | 9, 10 |
| Line Out (R) | 5, 6  |
| MIC In       | 1, 2  |

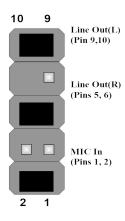

## PANEL2

This panel connector provides a set of switch and LED connectors found on ATX case. Refer to the table below for information.

| Device                 | Pins   |
|------------------------|--------|
| Empty                  | 10     |
| N/C                    | 9      |
| Power<br>ON/OFF        | 6, 8   |
| Reset Switch           | 5, 7   |
| Green LED<br>Indicator | +2, 4  |
| HDD LED                | +1, -3 |

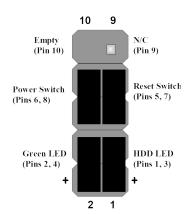

# J16: LAN LED Indicator

This connector is attached to LAN device that needs a LED indicator.

| Device   | Pins  |
|----------|-------|
| Link LED | 1, +2 |
| ACT LED  | +3, 4 |
|          |       |

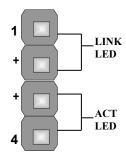

Note: The plus sign (+) indicates a pin which must be connected to a positive voltage.

## **Other Devices Installation**

#### Floppy Diskette Drive Installation

The mainboard has a floppy diskette drive (FDC) interface and ships with a diskette drive ribbon cable that supports one or two floppy diskette drives. You can install a 5.25-inch drive and a 3.5-inch drive with various capacities. The floppy diskette drive cable has one type of connector for a 5.25-inch drive and another type of connector for a 3.5-inch drive.

#### **IDE Devices**

Your mainboard has a primary and secondary IDE channel interface (IDE1 and IDE2). An IDE ribbon cable supporting two IDE devices is bundled with the mainboard.

If you want to install more than two IDE devices, get a second IDE cable and you can add two more devices to the secondary IDE channel.

IDE devices have jumpers or switches to set the IDE device as MASTER or SLAVE. When installing two IDE devices on one cable, ensure that one device is set to MASTER and the other one to SLAVE.

This mainboard supports Ultra DMA 66/100. UDMA is a technology to accelerate devices' performance in the IDE channel. To maximize performance, install IDE devices that support UDMA and use 80-pin IDE cables supporting UDMA 66/100.

# **Expansion Slots Installation**

This mainboard has four 32-bit PCI (Peripheral Components Interconnect) expansion slots, one 4xAGP slot, and one CNR slot.

## **PCI Slots**

PCI slots are used to install expansion cards that have the 32-bit PCI interface.

#### 4x AGP Slot

The 4xAGP slot is used to install a graphics adapter that supports the 4xAGP specification and has a 4xAGP edge connector.

#### **CNR Slot**

The Communications Networking Riser (CNR) slot can be used to insert a CNR card.

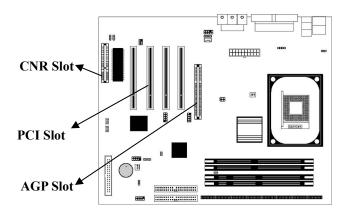

- 1. Remove a blanking plate from the system case corresponding to the slot you are going to use.
- 2. Install the edge connector of the expansion card into the expansion slot. Ensure that the edge connector is correctly seated in the slot.
- 3. Secure the metal bracket of the card to the system case with a screw.

## 2: Mainboard Installation

# **Connecting Optional Devices**

Refer to the following for information on connecting the mainboard's optional devices:

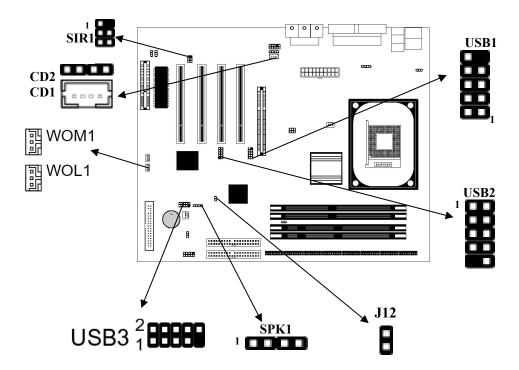

# J12: Sleep Switch

This header is connected to the sleep button for suspending the computer's activity if pushing the button. Or, the computer is automatically suspended after passing a period of time.

| Pin | Signal  |
|-----|---------|
| 1   | -EXTSMI |
| 2   | GND     |

#### **SPK1: Speaker Connector**

Connect the cable from the PC speaker to the SPK1 header on the mainboard.

| Pin | Signal | Pin | Signal |
|-----|--------|-----|--------|
| 1   | SPKR   | 2   | NC     |
| 3   | GND    | 4   | +5V    |

#### USB1/USB2/USB3: Front panel USB headers

The mainboard has USB ports installed on the rear edge I/O port array. Some computer cases have a special module that mounts USB ports at the front of the case.

| Pin | Signal          | Pin | Signal          |
|-----|-----------------|-----|-----------------|
| 1   | VERG_FP_USBPWR0 | 2   | VERG_FP_USBPWR0 |
| 3   | USB_FP_P0-      | 4   | USB FP P1-      |
| 5   | USB_FP_P0+      | 6   | USB_FP_P1+      |
| 7   | GROUND          | 8   | GROUND          |
| 9   | KEY             | 10  | USB_FP_OC0      |

#### **Notice:**

- 1.While the chipset VT6202 is not installed on the mainboard, two back-panel USB ports together with headers USB1 & USB2 support USB 1.1; header USB3 is hidden.
- 2. While the chipset VT6202 is installed on the mainboard, two back-panel USB ports and auxiliary header USB3 support USB 2.0, but USB1 & USB2 support USB 1.1.

#### WOL1/WOM1: Wake On LAN/Wake On Modem

If you have installed a LAN card, use the cable provided with the card to plug into the mainboard WOL1 connector. This enables the Wake On LAN (WOL1) feature. When your system is in a power-saving mode, any LAN signal automatically resumes the system. You must enable this item using the Power Management page of the Setup Utility.

If you have installed a modem, use the cable provided with the modem to plug into the mainboard WOM1 connector. This enables the Wake On Modem (WOM1) feature.

When your system is in a power-saving mode, any modem signal automatically resumes the system. You must enable this item using the Power Management page of the Setup Utility. See Chapter 3 for more information.

| Pin | Signal |
|-----|--------|
| 1   | 5VSB   |
| 2   | GND    |
| 3   | -RING  |

## CD1/2:CD-ROM/DVD Audio Input Connector

If you have installed a CD-ROM drive or DVD-ROM drive, you can connect the drive audio cable to the onboard sound system. On the mainboard, locate the two 4-pin connectors **CD1** and **CD2**. There are two kinds of connector because different brands of CD-ROM drive have different kinds of audio cable connectors. Connect the cable to the appropriate connector.

#### CD1

| Pin | Signal  |
|-----|---------|
| 1   | CD IN L |
| 2   | GND     |
| 3   | GND     |
| 4   | CD IN R |

#### CD2

| Pin | Signal  |
|-----|---------|
| 1   | GND     |
| 2   | CD IN R |
| 3   | GND     |
| 4   | CD IN L |

## 2: Mainboard Installation

# SIR1: Serial infrared port

The mainboard supports a Serial Infrared (SIR1) data port. Infrared ports allow the wireless exchange of information between your computer and similarly equipped devices such as printers, laptops, Personal Digital Assistants (PDAs), and other computers.

| Pin | Signal | Pin | Signal |
|-----|--------|-----|--------|
| 1   | NC     | 2   | KEY    |
| 3   | +5V    | 4   | GND    |
| 5   | IRTX   | 6   | IRRX   |

# **Chapter 3**

# **BIOS Setup Utility**

#### Introduction

The BIOS Setup Utility records settings and information of your computer, such as date and time, the type of hardware installed, and various configuration settings. Your computer applies those information to initialize all the components when booting up and basic functions of coordination between system components.

If the Setup Utility configuration is incorrect, it may cause the system to malfunction. It can even stop your computer booting properly. If it happens, you can use the clear CMOS jumper to clear the CMOS memory which has stored the configuration information; or you can hold down the **Page Up** key while rebooting your computer. Holding down the **Page Up** key also clears the setup information.

You can run the setup utility and manually change the configuration. You might need to do this to configure some hardware installed in or connected to the mainboard, such as the CPU, system memory, disk drives, etc.

# **Running the Setup Utility**

Every time you start your computer, a message appears on the screen before the operating system loading that prompts you to "Hit <DEL>if you want to run SETUP". Whenever you see this message, press the **Delete** key, and the Main menu page of the Setup Utility appears on your monitor.

AMIBIOS SIMPLE SETUP UTILITY – VERSION 1.21.06 (C) 2000 American Megatrends, Inc. All Rights Reserved

| (b) 2000 American megationas, me. An ragnic received                                                                                      |                  |  |
|----------------------------------------------------------------------------------------------------|------------------|--|
| Standard CMOS Setup                                                                                                    | Features Setup   |  |
| Advanced Setup                                                                                                    | CPU PnP Setup    |  |
| Power Management Setup                                                                                                    | Hardware Monitor |  |
| PCI / Plug and Play Setup                                                                                                    | Change Password  |  |
| Load Optimal Settings                                                                                                    | Exit             |  |
| Load Best Performance Settings                                                                                                    |                  |  |
| Esc : Quit ↑ ↓ ← →: Select Item (Shift)F2 : Change Color F5 : Old Values F6 : Optimal values F7 : Best performance values F10 : Save&Exit |                  |  |
| Standards COMOS setup for changing time, date, hard disk type, etc.                                                                       |                  |  |

You can use cursor arrow keys to highlight anyone of options on the main menu page. Press **Enter** to select the highlighted option. Press the **Escape** key to leave the setup utility. Hold down the **Shift** key and press **F2** to cycle through the Setup Utility's optional color schemes.

Some options on the main menu page lead to tables of items with installed values that you can use cursor arrow keys to highlight one item, and press **PgUp** and **PgDn** keys to cycle through alternative values of that item. The other options on the main menu page lead to dialog boxes that require your answer Yes or No by hitting the **Y** or **N** keys.

If you have already changed the setup utility, press F10 to save those changes and exit the utility. Press F5 to reset the changes to the original values. Press F6 to install the setup utility with a set of default values. Press F7 to install the setup utility with a set of high-performance values.

# **Standard CMOS Setup Page**

This page displays a table of items defining basic information about your system.

| AMIBIOS SETUP – STANDARD CMOS SETUP<br>(C) 2000 American Megatrends, Inc. All Rights Reserved                                                                                                    |              |           |                                          |
|----------------------------------------------------------------------------------------------------|--------------|-----------|------------------------------------------|
| Date (mm/dd/yy): Wed Nov 21, 2001 Time (hh/mm/ss): 17:39:19  Type Size Cyln H Pri Master: Auto  Pri Slave: Auto Sec Master: Auto Sec Slave: Auto Floppy Drive A: 1.44 MB 3 1/2 Floppy Drive B: Not Installed | ead WPcom Se |           | PIO 32Bit<br>Mode Mode<br>On<br>On<br>On |
| Month: Jan – Dec<br>Day: 01 – 31<br>Year: 1901 – 2099                                                                                                    |              | (Shift)F2 | lect Item<br>- : Modify                  |

| Date & Time           | Use these items to set up system date and                |  |
|-----------------------|----------------------------------------------------------|--|
|                       | time                                                     |  |
| <b>IDE Pri Master</b> | Use these items to configure devices                     |  |
| Pri Slave             | connected to the Primary and Secondary IDE               |  |
| Sec Master            | channels. To configure an IDE hard disk                  |  |
| Sec Slave             | drive, choose Auto. If the Auto setting fails to         |  |
|                       | find a hard disk drive, set it to <i>User</i> , and then |  |
|                       | fill in the hard disk characteristics (Size,             |  |
|                       | Cyls, etc.) manually. If you have a CD-ROM               |  |
|                       | drive, select the setting <i>CDROM</i> . If you have     |  |
|                       | an ATAPI device with removable media (e.g.               |  |
|                       | a ZIP drive or an LS-120), select <i>Floptical</i> .     |  |
| Floppy Drive A        | Use these items to set up size and capacity of           |  |
| Floppy Drive B        | the floppy diskette drive(s) installed in the            |  |
|                       | system.                                                  |  |

3: BIOS Setup Utility

# **Advanced Setup Page**

This page sets up more advanced information about your system. Handle this page with caution. Any changes can affect the operation of your computer.

| AMIBIOS SETUP – ADVANCED SETUP<br>(C) 2000 American Megatrends, Inc. All Rights Reserved                                                                                                    |                                                                                                    |                                                                                                    |  |
|----------------------------------------------------------------------------------------------------|----------------------------------------------------------------------------------------------------|----------------------------------------------------------------------------------------------------|--|
| Quick Boot  1st Boot Device  2nd Boot Device  3rd Boot Device  Try Other Boot Devices  S.M.A.R.T. for Hard Disks  BootUp Num-Lock  Floppy Drive Swap  Floppy Drive Seek  PS/2 Mouse Support  Password Check  Boot To OS/2 > 64MB  L1 Cache  L2 Cache  System BIOS Cacheable  SDRAM Timing by SPD  SDRAM Frequency  SDRAM CAS# Latency  SDRAM Bank Interleave  AGP Mode | Enabled IDE-0 Floppy CDROM Yes Disabled On Disabled Disabled Setup No WriteBack Disabled Enabled Disables 100MHz 2.5 Disabled 4X | AGP Comp. Driving Manual AGP Comp. Driving AGP Aperture Size Auto detect DIMM/PCI CIk CLK Gen Spread Spectrum  ESC: Quit F1: Help PU/PD/+/-: Modify F5: Old Values (Shift)F2: Color F6: Load BIOS Defaults F7: Load Setup Defaults |  |

| Quick Boot                  | If you enable this item, the system starts |
|-----------------------------|--------------------------------------------|
|                             | up more quickly be elimination some of     |
|                             | the power on test routines.                |
| 1st Boot Device             | Use these items to determine the device    |
| 2 <sup>nd</sup> Boot Device | order the computer uses to look for an     |
| 3rd Boot Device             | operating system to load at start-up time. |
| <b>Try Other Boot</b>       | If you enable this item, the system will   |
| Device                      | also search for other boot devices if it   |
|                             | fails to find an operating system from the |
|                             | first two locations.                       |

# 3: BIOS Setup Utility

| S.M.A.R.T. for<br>Hard Disks | Enable this item if any IDE hard disks support the S.M.A.R.T. (Self- |
|------------------------------|----------------------------------------------------------------------|
|                              | Monitoring, Analysis and Reporting                                   |
|                              | Technology) feature.                                                 |
| BootUp Num-                  | This item determines if the Num Lock                                 |
| Lock                         | key is active or inactive at system start-                           |
|                              | up time.                                                             |
| Floppy Drive                 | If you have two diskette drives installed                            |
| Swap                         | and you enable this item, drive A                                    |
| •                            | becomes drive B and drive B becomes                                  |
|                              | drive A.                                                             |
| Floppy Drive                 | If you enable this item, your system will                            |
| Seek                         | check all floppy disk drives at start up.                            |
|                              | Disable this item unless you are using an                            |
|                              | old 360KB drive.                                                     |
| PS/2 Mouse                   | Enable this item if you plan to use a PS/2                           |
| Support                      | mouse.                                                               |
| Password Check               | If you have entered a password for the                               |
|                              | system, use this item to determine, if the                           |
|                              | password is required to enter the Setup                              |
|                              | Utility ( <i>Setup</i> ) or required both at start-                  |
|                              | up and to enter the Setup Utility                                    |
|                              | (Always).                                                            |
| Boot to OS/2 >               | Enable this item if you are booting the                              |
| 64MB                         | OS/2 operating system and you have                                   |
|                              | more than 64MB of system memory                                      |
|                              | installed.                                                           |
| L1/L2 Cache                  | Leave these items enabled since all the                              |
|                              | processors that can be installed on this                             |
|                              | board have internal L1/L2 cache                                      |
|                              | memory.                                                              |
| System BIOS                  | If you enable this item, a segment of the                            |
| Cacheable                    | system BIOS will be copied to main                                   |
| <del>-</del>                 | memory for faster execution.                                         |
| SDRAM Timing                 | This item allows you to enable or disable                            |
| By SPD                       | the SDRAM timing defined by the Serial                               |
| <i>y</i> ~~ =                | Presence Detect electrical.                                          |
| SDRAM                        | This item determines frequency of                                    |
| Frequency                    | SDRAM memory.                                                        |
|                              | Dia II, I memory.                                                    |

| SDRAM CAS#    | This item determines the operation of      |
|---------------|--------------------------------------------|
| Latency       | SDRAM memory CAS (column address           |
|               | strobe). It is recommended that you leave  |
|               | this item at the default value. The 2T     |
|               | setting requires faster memory that        |
|               | specifically supports this mode.           |
| SDRAM Bank    | Enable this item to increase SDRAM         |
| Interleave    | memory speed. When enabled, separate       |
|               | memory banks are set for odd and even      |
|               | addresses and the next byte of memory      |
|               | can be accessed while the current byte is  |
|               | being refreshed.                           |
| AGP Comp.     | Use this item to signal driving current on |
| Driving       | AGP cards to auto or manual. Some          |
|               | AGP cards need stronger than normal        |
|               | driving current in order to operate. We    |
|               | recommend that you set this item to the    |
|               | default.                                   |
| Manual AGP    | When AGP Driving is set to Manual, use     |
| Comp. Driving | this item to set the AGP current driving   |
|               | value.                                     |
| AGP Mode      | This item provides the OnBoard VGA         |
|               | mode with three options of 1,2, 4          |
|               | multiplied frequency.                      |
| AGP Aperture  | This item defines an AGP for the           |
| Size          | graphics. Leave this item at the default   |
|               | value 64MB.                                |
| Auto detect   | When this item is enabled, BIOS will       |
| DIMM/PCI      | disable the clock signal of free           |
| Clock         | DIMM/PCI slots.                            |
| CLK Spread    | Use this item to set the system bus        |
| Spectrum      | spread spectrum for the installed          |
| 4             | processor.                                 |
|               |                                            |

# **Power Management Setup Page**

This page sets some parameters for system power management operation.

| AMIBIOS SETUP – POWER MANAGEMENT SETUP<br>(C) 2000 American Megatrends, Inc. All Rights Reserved                                                                                                    |                                                                                                    |                                                                                                    |  |
|----------------------------------------------------------------------------------------------------|----------------------------------------------------------------------------------------------------|----------------------------------------------------------------------------------------------------|--|
| ACPI Aware O/S Power Management/APM Video Power Down Mode Hard Disk Power Down Mode Standby Time Out(Minute) Suspend Time Out(Minute) PowerOn by LAN/Ring PowerOn by CAN/Ring PowerOn by KBC Wake up key Wake up password PowerOn by RTC Alarm RTC Alarm Date RTC Alarm Hour RTC Alarm Minute RTC Alarm Second | Yes Disabled Suspend Standby Disabled Disabled Disabled Disabled Disabled Any key N/A Disabled 15 12 30 30 | ESC: Quit ↑↓←→: Select Item F1: Help PU/PD/+/-: Modify F5: Old Values (Shift)F2: Color F6: Load BIOS Defaults F7: Load Setup Defaults |  |

| · cor             | mit to a control of                            |
|-------------------|------------------------------------------------|
| <b>ACPI Aware</b> | This item supports ACPI (Advanced              |
| O/S               | Configuration and Power management             |
|                   | Interface). Use this item to enable or disable |
|                   | the ACPI feature.                              |
| Power             | Use this item to enable or disable a power     |
| Management        | management scheme. If you enable power         |
|                   | management, you can use the items below        |
|                   | to set the power management operation.         |
|                   | Both APM and ACPI are supported.               |
| Video Power       | Use this item to determine which power-        |
| <b>Down Mode</b>  | saving mode is required to power down the      |
|                   | graphics sub-system. You can force the         |
|                   | graphics to power down in Stand By or          |
|                   | Suspend modes, or you can disable the          |
|                   | powerdown.                                     |
| Hard Disk         | Use this item to determine which power-        |
| Power Down        | saving mode is required to power down the      |
| Mode              | hard disk drive(s). You can force the hard     |
|                   | disk to power down in Stand By or Suspend      |
|                   | modes, or you can disable the powerdown.       |
| Standby Time      | This sets the timeout for Standby mode in      |
| Out (Minute)      | minutes. If the time selected passes without   |
| o ()              | any system activity, the computer will enter   |
|                   | power-saving Standby mode.                     |
| Suspend Time      | This sets the timeout for Suspend mode in      |
| Out (Minute)      | minutes. If the time selected passes without   |
| o ac (1.2111aco)  | any system activity, the computer will enter   |
|                   | power-saving Suspend mode.                     |
| PowerOn by        | The system can be turned off with a            |
| LAN/Ring          | software command. If you enable this item,     |
| 8                 | the system can automatically resume if there   |
|                   | is an incoming call on the Modem. You          |
|                   | must use an ATX power supply in order to       |
|                   | use this feature.                              |
| PowerOn by        | The system can be turned off with a            |
| OnChip LAN        | software command. If you enable this item,     |
| - r ·             | the system can automatically resume on         |
|                   | OnChip LAN. You must use an ATX power          |
|                   | supply in order to use this feature.           |
|                   | suppry in order to use this feature.           |

## 3: BIOS Setup Utility

| PowerOn by    | If you enable this item, system can         |
|---------------|---------------------------------------------|
| KBC           | automatically resume by pressing hot keys   |
| Wake up key   | on the keyboard or typing in the password.  |
| Wake up       | You must enable the Keyboard Power On       |
| password      | jumper and use an ATX power supply in       |
|               | order to use this feature.                  |
| PowerOn by    | The system can be turned off with a         |
| RTC Alarm /   | software command. If you enable this item,  |
| Date / Hour / | the system can automatically resume at a    |
| Minute /      | fixed time based on the system's RTC        |
| Second        | (realtime clock). Use the items below this  |
|               | one to set the date and time of the wake-up |
|               | alarm. You must use an ATX power supply     |
|               | in order to use this feature.               |
|               |                                             |

# PCI / Plug and Play Setup Page

This page sets up some parameters for devices installed on the PCI bus and those utilizing the system plug and play capability.

| AMIBIOS SETUP – PCI / PLUG AND PLAY SETUP<br>(C) 2000 American Megatrends, Inc. All Rights Reserved |                   |                                                                                                    |  |
|----------------------------------------------------------------------------------------------------|-------------------|----------------------------------------------------------------------------------------------------|--|
| Plug and Play Aware O/S<br>Primary Graphics Adapter<br>Allocate IRQ for PCI VGA                     | Yes<br>AGP<br>Yes | ESC : Quit ↑↓←→ : Select Item F1 : Help PU/PD/+/- : Modify F5 : Old Values (Shift)F2 : Color F6 : Load BIOS Defaults F7 : Load Setup Defaults |  |

| Plug and Play | Enable this item if you are using an O/S that |  |  |
|---------------|-----------------------------------------------|--|--|
| Aware O/S     | supports Plug and Play such as Windows 95     |  |  |
|               | or 98.                                        |  |  |
| Primary       | This item indicates if the primary graphics   |  |  |
| Graphics      | adapter uses the PCI or the AGP bus. The      |  |  |
| Adapter       | default AGP setting still lets the onboard    |  |  |
|               | display work and allows the use of a second   |  |  |
|               | display card installed in an AGP slot.        |  |  |
| Allocate IRQ  | If this item is enabled, an IRQ will be       |  |  |
| for PCI VGA   | assigned to the PCI VGA graphics system.      |  |  |
|               | You set this value to No to free up an IRQ.   |  |  |

## **Load Optimal Settings**

If you select this item and press **Enter** a dialog box appears. If you press **Y**, and then **Enter**, the Setup Utility loads a set of fail-safe default values. These default values are not very demanding and they should allow your system to function with most kinds of hardware and memory chips.

Note: It is highly recommend that users enter this option to load optimal values for accessing the best performance.

## **Load Best Performance Settings**

If you select this item and press **Enter** a dialog box appears. If you press **Y**, and then **Enter**, the Setup Utility loads a set of best-performance default values. These default values are quite demanding and your system might not function properly if you are using slower memory chips or other low-performance components.

# **Features Setup Page**

This page sets up some parameters for peripheral devices connected to the system.

| AMIBIOS SETUP – FEATURES SETUP<br>(C) 2000 American Megatrends, Inc. All Rights Reserved |                                              |                                                              |  |
|------------------------------------------------------------------------------------------|----------------------------------------------|--------------------------------------------------------------|--|
| OnBoard FDC OnBoard Serial PortA OnBoard Serial PortB Serial Port2 Mode                  | Disabled<br>3F8h/COM1<br>2F8h/COM2<br>Normal |                                                              |  |
| OnBoard Parallel Port  Parallel Port Mode                                                | 378h<br>SPP                                  | ESC : Quit ↑↓←→ : Select Item F1 : Help PU/PD/+/- : Modify   |  |
| Parallel Port IRQ                                                                        | 7                                            | F5 : Old Values (Shift)F2 : Color<br>F6 : Load BIOS Defaults |  |
| Parallel Port DMA                                                                        | N/A                                          | F7 : Load Setup Defaults                                     |  |
| OnBoard Game Port                                                                        | 201h                                         |                                                              |  |
| OnBoard MIDI Port                                                                        | 300h                                         |                                                              |  |
| MIDI Port IRQ                                                                            | 10                                           |                                                              |  |
| OnBoard IDE                                                                              | Both                                         |                                                              |  |
| OnChip LAN                                                                               | Disabled                                     |                                                              |  |
| OnBoard AC'97 Audio                                                                      | Enabled                                      |                                                              |  |
|                                                                                          | Enabled                                      |                                                              |  |
| USB Controller                                                                           | All USB Port                                 |                                                              |  |
| USB Device Legacy Support                                                                | Disabled                                     |                                                              |  |

| OnBoard FDC               | Use this item to enable or disable the onboard floppy disk drive interface.                        |
|---------------------------|----------------------------------------------------------------------------------------------------|
| OnBoard Serial<br>PortA/B | Use these items to enable or disable the onboard COM1/2 serial port, and to assign a port address. |

## 3: BIOS Setup Utility

| Onboard<br>Parallel Port        | Use this item to enable or disable the onboard LPT1 parallel port, and to assign a port address. The Auto setting will detect and available address.                                |
|---------------------------------|----------------------------------------------------------------------------------------------------|
| Parallel Port<br>Mode           | Use this item to set the parallel port mode.<br>You can select SPP (Standard Parallel<br>Port), ECP (Extended Capabilities Port),<br>EPP (Enhanced Parallel Port), or ECP +<br>EPP. |
| Parallel Port<br>IRQ            | Use this item to assign IRQ to the parallel port.                                                                                                    |
| Parallel Port<br>DMA            | Use this item to assign a DMA channel to the parallel port.                                                                                                    |
| OnBoard<br>Game Port            | This item enables or disables the I/O address for the game port.                                                                                                    |
| OnBoard MIDI<br>Port            | Use this item to enable or disable the onboard MIDI port, and to assign a port address.                                                                                             |
| MIDI Port IRQ                   | Use this item to assign IRQ 7 to the parallel port.                                                                                                    |
| OnBoard IDE                     | Use this item to enable or disable the onboard IDE channel.                                                                                                    |
| OnChip LAN                      | Use this item to enable or disable the OnChip LAN.                                                                                                    |
| OnBoard<br>AC'97 Audio          | This item enables or disables the AC'97 audio chip.                                                                                                    |
| OnBoard<br>MC'97 Modem          | This item enables or disables the MC'97 modem chip.                                                                                                    |
| USB<br>Controller               | Use this item to select the USB ports or disabled.                                                                                                    |
| USB Device<br>Legacy<br>Support | This item allows you to enable the USB device, if you have installed a USB device on the system board.                                                                              |
|                                 | •                                                                                                    |

## **CPU PnP Setup Page**

This page helps you manually configure the CPU of this mainboard. The system will automatically detect the type of installed CPU and make the appropriate adjustments to these items on this page.

| AMIBIOS SETUP – CPU PnP SETUP ©2000 American Megatrends, Inc. All Rights Reserved |                                                  |                                                                                                    |
|-----------------------------------------------------------------------------------|--------------------------------------------------|----------------------------------------------------------------------------------------------------|
| CPU BRAND CPU Type CPU Speed CPU Ratio Selection CPU Frequency                    | INTEL<br>Pentium 4<br>800 MHz<br>8.0x<br>100 MHz | ESC : Quit ↑↓←→ : Select Item F1 : Help PU/PD/+/- : Modify F5 : Old Values (Shift)F2 : Color F6 : Load Optimal values F7 : Load Best performance values |

| CPU BRAND/      | These items show the type, core voltage,     |
|-----------------|----------------------------------------------|
| Type/ Core      | ratio and frequency of CPU installed in your |
| Voltage/Ratio / | system.                                      |
| Frequency       |                                              |
| CPU Speed       | This item decides CPU speed installed in     |
|                 | your system.                                 |

## **Hardware Monitor Page**

This page sets up some parameters for the hardware monitoring function of this mainboard.

| AMIBIOS SETUP – HARDWARE MONITOR<br>(C) 2000 American Megatrends, Inc. All Rights Reserved                                                                     |                                                                                                    |                                                                                                    |  |
|----------------------------------------------------------------------------------------------------|----------------------------------------------------------------------------------------------------|----------------------------------------------------------------------------------------------------|--|
| *** System Hardware *** Vcore Vcc 2.5V Vcc 3.3V Vcc 5V +12V -12V SB5V VBAT SYSTEM Fan Speed CPU Fan Speed Power Temperature SYSTEM Temperature CPU Temperature | 1.632V<br>2.496V<br>3.392V<br>4.972V<br>11.968V<br>-0.907V<br>5.053V<br>3.488V<br>0 RPM<br>1350 RPM<br>32°C/89°F<br>39°C/102°F<br>55°C/131°F | ESC: Quit ↑↓←→: Select Item F1: Help PU/PD/+/-: Modify F5: Old Values (Shift)F2: Color F6: Load BIOS Defaults F7: Load Setup Defaults |  |

| CPU / System | These items display CPU and system         |
|--------------|--------------------------------------------|
| Temperature  | temperature measurement.                   |
| FANs &       | These items indicate cooling fan speeds in |
| Voltage      | RPM and the various system voltage         |
| Measurements | measurements.                              |

### **Change Password**

If you highlight this item and press Enter, a dialog box appears that you can enter a Supervisor password. You can enter no more than six letters or numbers. Press Enter after you have typed in the password. There will be the second dialog box asking you to retype the password for confirmation. Press Enter after you have retyped it correctly. Then, the password is required for the access to the Setup Utility or for it at start-up, depending on the setting of the Password Check item in Advanced Setup.

#### **Exit**

Highlight this item and press Enter to save the changes that you have made in the Setup Utility configuration and exit the program. When the Save and Exit dialog box appears, press Y to save and exit, or press N to exit without saving.

3: BIOS Setup Utility

# **Chapter 4**

# **Software & Applications**

#### Introduction

This chapter describes the contents of the support CD-ROM that comes with the mainboard package.

The support CD-ROM contains all useful software, necessary drivers and utility programs to properly run our products. More program information is available in a README file, located in the same directory as the software.

To run the support CD, simply insert the CD into your CD-ROM drive. An Auto Setup screen automatically pops out, and then you can go on the auto-installing or manual installation depending on your operating system.

If your operating system is Windows 98/ME/2000/XP, it will automatically install all the drivers and utilities for your mainboard; if Windows NT or manual installation, please follow the instructions described as the Installing under Windows NT or Manual Installation section.

## **Installing Support Software**

- 1.Insert the support CD-ROM disc in the CD-ROM drive.
- 2. When you insert the CD-ROM disc in the system CD-ROM drive, the CD automatically displays an Auto Setup screen.
- 3. The screen displays three buttons of **Setup**, **Browse CD** and **Exit** on the right side, and three others **Setup**, **Application** and **ReadMe** at the bottom. Please see the following illustration.

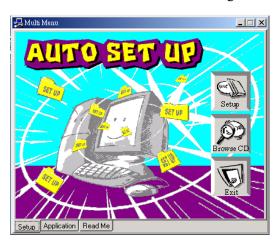

The **Setup** button runs the software auto-installing program as explained in next section.

The **Browse CD** button is a standard Windows command that you can check the contents of the disc with the Windows 98 file browsing interface.

The **Exit** button closes the Auto Setup window. To run the program again, reinsert the CD-ROM disc in the drive; or click the CD-ROM driver from the Windows Explorer, and click the Setup icon.

The **Application** button brings up a software menu. It shows the bundled software that this mainboard supports.

The **ReadMe** brings you to the Install Path where you can find out path names of software driver.

#### 4: Software & Applications

### Auto-Installing under Windows 98/ME/2000/XP

If you are under Windows 98/ME/2000/XP, please click the **Setup** button to run the software auto-installing program while the Auto Setup screen pops out after inserting the support CD-ROM:

1. The installation program loads and displays the following screen. Click the **Next** button.

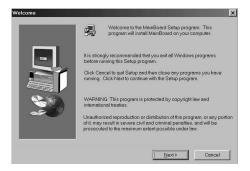

2. Select the items that you want to setup by clicking on it (the default options are recommended). Click the **Next** button to proceed.

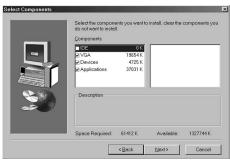

3. The support software will automatically install.

Once any of the installation procedures start, software is automatically installed in sequence. You need to follow the onscreen instructions, confirm commands and allow the computer to restart as few times as needed to complete installing whatever software you selected. When the process is finished, all the support software will be installed and start working.

### **Installing under Windows NT or Manual Installation**

If you are under Windows NT, the auto-installing program doesn't work out; or you have to do the manual installation, please follow this procedure while the Auto Setup screen pops out after inserting the support CD-ROM:

- 1. Click the **Browse CD** button to bring up a file browser window. You can find out the **PATH.HTML**; or click the **ReadMe** to bring up a screen, and then click the Install Path at the bottom of the screen to find out the **PATH.HTML**, too.
- 2. Find out your mainboard model name from the **PATH.HTML**. Click the model name and obtain its correct driver directory.
- 3. Install each software in accordance with the corresponding driver path.

#### **Bundled Software Installation**

All bundled software available on the CD-ROM is for users' convenience. You can install bundled software as follows:

- 1. Click the **Application** button while the Auto Setup screen pops out after inserting the support CD-ROM.
- 2. A software menu appears. Click the software you want to install.
- 3. Follow onscreen instructions to install the software program step by step until finished.